# SIAFI Sistema Integrado de<br>do Governo Federal

# **Manual do Usuário**

**Consultar Histórico de Auditoria**

Data e hora de geração: 23/12/2024 17:00

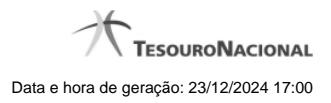

**1 - Consultar Histórico de Auditoria 3**

# **1 - Consultar Histórico de Auditoria**

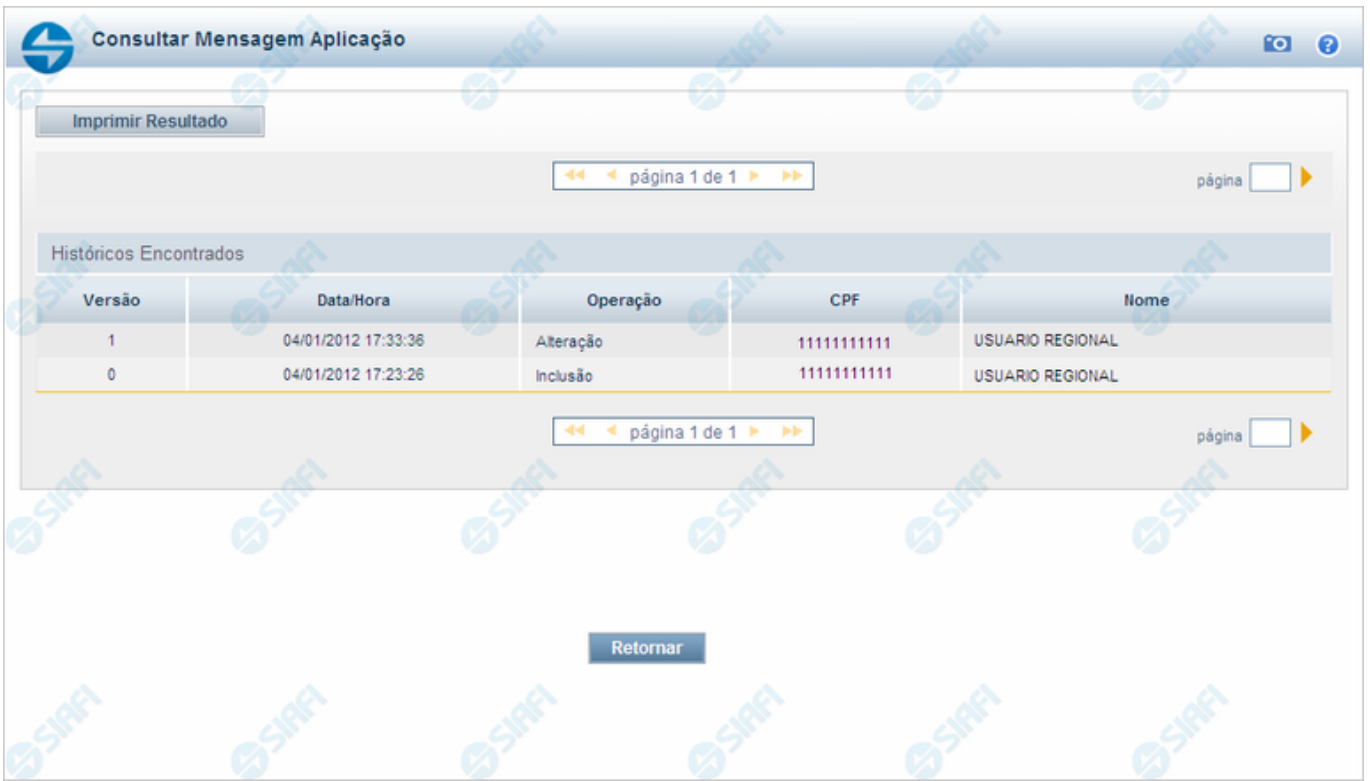

### **Consultar Histórico de Auditoria**

Permite visualizar todas as operações realizadas em uma Mensagem da Aplicação.

Clique em um campo qualquer dessa lista para visualizar informações detalhadas da operação correspondente.

### **Campos**

**Históricos Encontrados** - Tabela contendo os registros das operações realizadas nessa Mensagem da Aplicação. A tabela é constituída pelos campos descritos a seguir. Clique em qualquer um desses campos, para visualizar os dados detalhados do registro correspondente.

**Versão** - Número sequencial atribuído ao registro de histórico, a cada operação realizada.

**Data/Hora** - Data e hora em que a operação foi realizada.

**Operação** - Operação realizada no registro dessa Mensagem da Aplicação. Pode ser uma destas: "Inclusão", "Alteração", "Exclusão", "Reinclusão".

**CPF** - Número de inscrição no Cadastro de Pessoas Físicas, do usuário que realizou a operação.

**Nome** - Nome do usuário que realizou a operação.

### **Botões**

**Imprimir Resultado** - Clique nesse botão para comandar a geração de um arquivo do tipo PDF, formatado para a impressão dos registros retornados na consulta.

**Retornar** - Clique nesse botão para voltar à consulta detalhada.

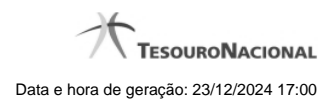

## **Próximas Telas**

[Detalhar Histórico de Auditoria](http://manualsiafi.tesouro.gov.br/administracao-do-sistema/mensagens-da-aplicacao/consultar-mensagens-da-aplicacao/ver-mensagem-da-aplicacao/consultar-historico-de-auditoria/detalhar-historico-de-auditoria)